### **How to Access our District Approved Computer Programs**

### **Technology Information**

● Students can access individualized online programs through the [FUESD.org](http://fuesd.org/) website, using the Clever Login link. Student usernames are their student ID (12345). The following combinations have been used for your child's passwords:

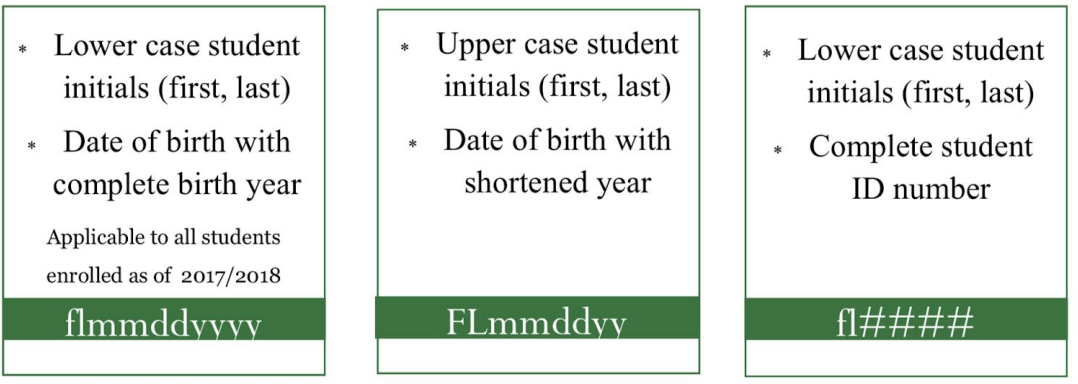

# **Tips for Logging in to Lexia, Dreambox and Reading Plus**

Dreambox, Lexia, and ReadingPlus can be accessed through [clever.com/in/fuesd](http://clever.com/in/fuesd). Students can login using their school google account (studentnumber@fuesd.org). Students can also access Google Classroom through Clever, too.

For KhanAcademy, go to <https://www.khanacademy.org/>. Then, in the top right click login. Then click the red bar that says Continue with Google. At that point you will need to then choose your child's Google Account or input your child's Google Account information. You must use the Google sign in for it to work.

### **Tracking Minutes:**

On Dreambox you can create a parent account linked to your child's account. There should be a link to create a parent account after your child logs into Dreambox.

On Khan Academy students can go to their profiles, then click on progress, and then go to the activity tab to track daily minutes.

On Reading Plus, lessons are assigned weekly. They are displayed on the lesson screen by the display of a small box. Completing all assigned lessons takes approximately 75 minutes. Minutes completed are what most teachers use to gauge work completion.

**Having Issues with Adobe Flash Player for Dreambox:**

*<https://support.dreambox.com/s/article/How-to-Install-and-Enable-Adobe-Flash-Player>*

## **How to Access Infinite Campus for Online Gradebook**

- 1. Go to [www.fuesd.org](http://www.fuesd.org/)
- 2. Click on student link.
- 3. Click on Infinite Campus Student Portal
- 4. Type in username Student's 5 digit number ( ex: 12345)
- 5. Type in password Student birthday information (two digit month, two digit day, two digit year.)
- 6. You will be prompted to change the password. Please change the password to the following. (Two digit month, two digit day, four digit year)
- 7. Type in your email address
- 8. Type in your new password

# **How to Sign into Google Classroom**

Your student already knows how to sign into their Chromebook using their 5 - digit student number/school email address and their birthday as a username and password (also known as a personal Google account). Your student will use this exact information to log into Google Classroom at home.

For a simple detailed walkthrough of how to get into our Google Classroom on you web browser search for "How do I sign into Google Classroom?". You will easily find the instructions.

One thing you should know is that the directions are for either using a personal Google account or a G Suite. We do not use the G Suite option.

You will be able to see everything we assign and announcements we post in our Google Classrooms. There will often be interactive tutorials for your student on the standards taught in the fourth grade in ELA and Math.